## C-Tro $\sqrt{ }$  Método de registro de los padres o tutores legales

**(1) Reciba la hoja de solicitud de registro E-Tra**ノート **(Cuaderno E-Tra) por parte del profesor de su hijo. Compruebe el ID y contraseña indicados en esta.**

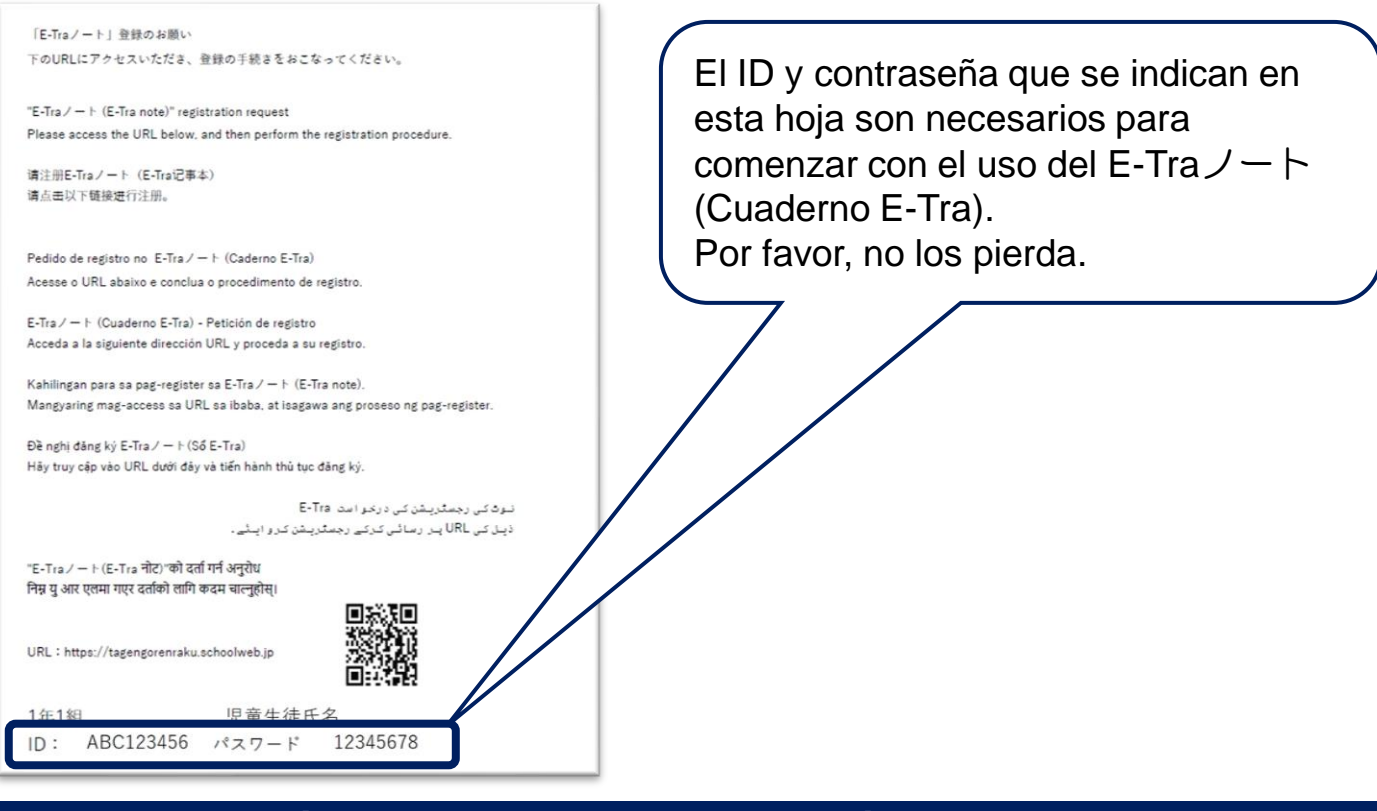

## **(2) Acceda a través de la URL del sitio web o el código QR inferior, acceda a la página de INICIO, e inicie sesión.**

**URL del sitio web: https://tagengorenraku.schoolweb.jp/**

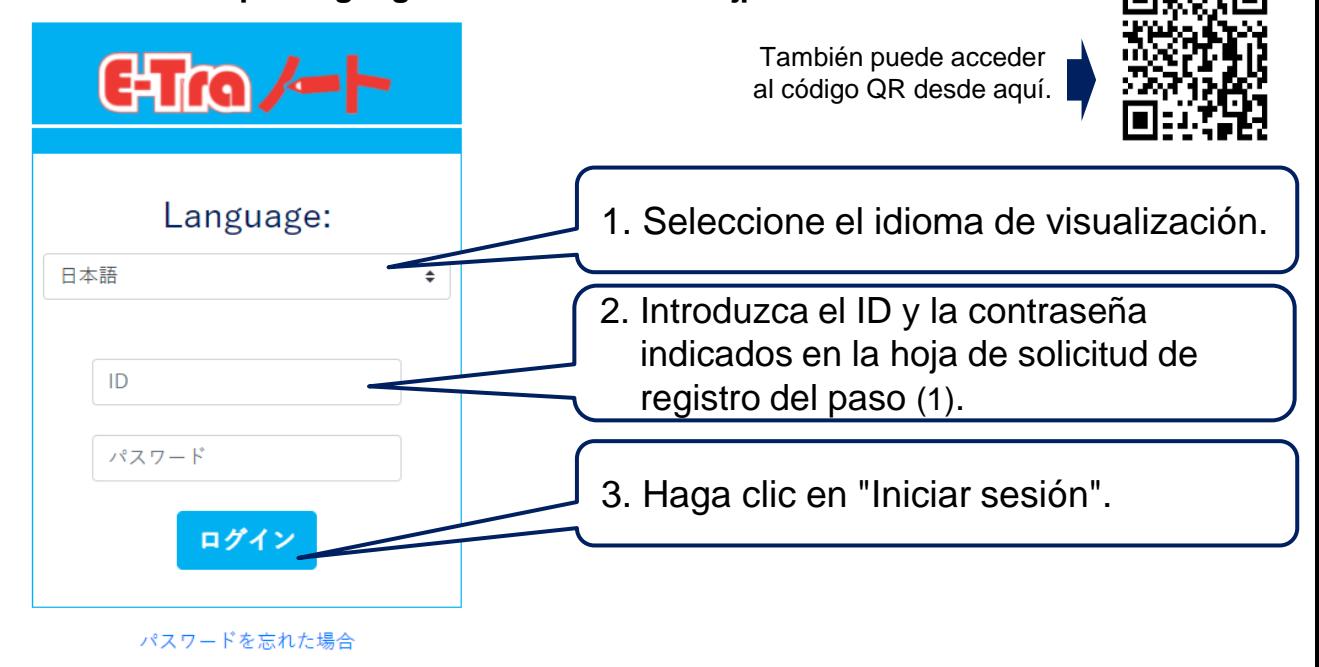

スペイン語 TOPPAN

Copyright©2022 TOPPAN INC. 2023 Supervised by H.Wakabayashi

## E-Tro $\sim$  Método de registro de los padres o tutores legales

## **(3) Tras iniciar sesión, registre su idioma de uso y dirección de correo electrónico**

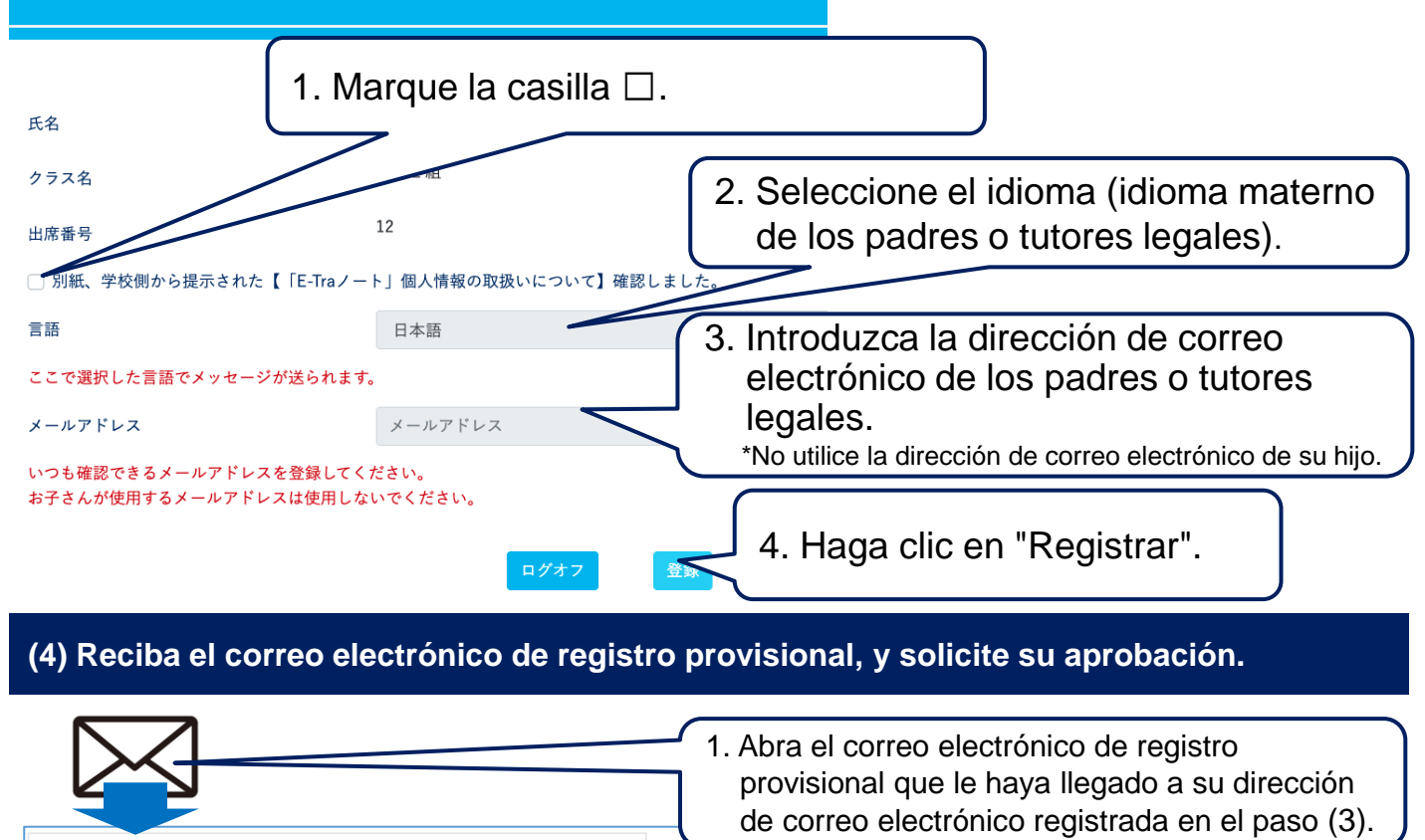

件名:【E-Traノート】仮登録完了のお知らせ

E-Traノートへの仮登録が完了いたしました。 ID: ABC200001

下記URLより承認申請を行い、本登録を完了してください。

https://tagengorenraku pplications/complete?login\_id=fjX%

**En este momento todavía no habrá finalizado su registro.**

2. Haga clic en la dirección URL recogida en el correo electrónico (se indica tras https:// $\sim$ ) y haga clic en ella.

**(5) Compruebe la pantalla de finalización de solicitud de aprobación (finalización de registro)**

E-Tro/-1-承認申請を行いました。 このページはブラウザの機能で閉じてください。

承認後学校から連絡があった場合はメールが送信されます。

Haga clic en la dirección URL del paso (4). Una vez se muestre esta pantalla su **registro habrá finalizado**.

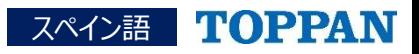